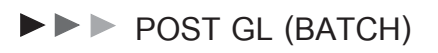

## **วตถั ประสงค ุ**

เพื่อทำการ Post ข้อมูลการบันทึกบัญชีของเมนูบันทึกจากระบบต่างๆ เข้าระบบบัญชี แยกประเภท ซึ่งเป็นการ Post รายการแบบเป็นช่วงระยะเวลา และจะทำการ Post เมื่อ ตองการที่จะไดรายการบันทึกบัญชีที่ระบบแยกประเภท

WINSpeed

ww.prosoft.co.th

# **คาอธ ํ บาย ิ**

การผ่านรายการบันทึกบัญชี (Post GL Batch ) มีรายละเอียดดังนี้

- 1. สามารถเลือกช่วงข้อมลที่ต้องการ Post GL หรือ เลือกเมนบันทึกที่ต้องการ Post  $GI$  ได้
- 2. ในขณะที่ทำการ Post GL Batch สามารถแก้ไขข้อมูลการบันทึกบัญชีได้ ด้วยการ **Click เลือก Option**  $\boxed{V}$  ต้องการแก้ไข และให้ Click ที่ Stop <del>๊ Stop</del>
- 3. ในกรณีที่รายการ Post GL ไม่สำเร็จสามารถตรวจสอบดูรายการได้ใน Tab Result Fail **X** Result Fail
- 4. และสามารถตรวจสอบดูรายการที่ Post GL ได้ใน Tab Result Detail **ต**อละwt Detail

รายการท Post GL Batch ี่ สาเร ํ จน็ นจะ ั้ Link ไปแสดงท**เมน ี่ บู นทั กขึ อม ลรายว ู นั** ให้อัตโนมัติ และโปรแกรมจะ Update รายการของเมนูบันทึกต่างๆที่ทำการ Post GL Batch ในหน้าต่างบันทึกให้มีสถานะเป็น **" Post GL"** ให้อัตโนมัติ

# **ขั้นตอนการบันทึก**

การ Post GL Batch มีขั้นตอนการบันทึกดังนี้

- $\blacklozenge$  ให้ระบุช่วงวันที่ ที่ต้องการ Post GL Batch
- $\blacklozenge$  ในกรณีที่ต้องการ Post GL เฉพาะข้อมูลที่ยังไม่เคยมีการ Post เลยก็ให้ Click เลอกื Option **" เฉพาะขอม ลทู ยี่ งไม ั ม การ ี Post "** หรอถื าต องการท จะให ี่ Post GL ทับรายการเดิมที่เคย Post ไปแล้วก็ไม่ต้อง Click เลือก Option ดังกล่าว

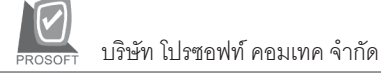

เพราะโปรแกรมจะทำการ Post GL ทับรายการที่เคย Post ไปแล้วให้โดยคัตโบมัติ

- ี ส่วนถ้าต้องการแก้ไขข้อมล Post GL ให้ Click เลือก Option
	- **"** ต้องการแก้ไข " | ◘ ตีลงการแก้ไข่
- ♦ ให Click เลอกื **"เมน" ู** ทตี่ องการ Post GL Batch ท Column ี่ **"S"**
- ♦ โปรแกรมจะแสดง **"รปแบบเอกสารเช ู อมื่ GL"** ทกี่ าหนดเป ํ น Default ให้อัตโนมัติ แต่ถ้ามีหลายรูปแบบสามารถเลือกรูปแบบเอกสารเชื่อม GL ที่ต้องการมาใช้ในเพื่อบันทึกรายการบัณชีได้
- $\blacklozenge$  ให้ระบุช่วงวันที่ของเอกสารที่ต้องการ Post GL และระบุช่วงเลขที่เอกสารที่ ต้องการ Post GL Batch ( ถ้าทราบ ) หรือไม่ระบก็ได้ แต่ถ้าไม่ระบโปรแกรมจะ Post GL ทุกเอกสารที่อยู่ในช่วงวันที่ ที่ระบุไว้
- ♦ จากนนให ั้ Click ท ี่ **" Post "** เพอทื่ าการ ํ Post GL Batch ี ซึ่งโปรแกรมจะ Post ข้อมูลให้อัตโนมัติ

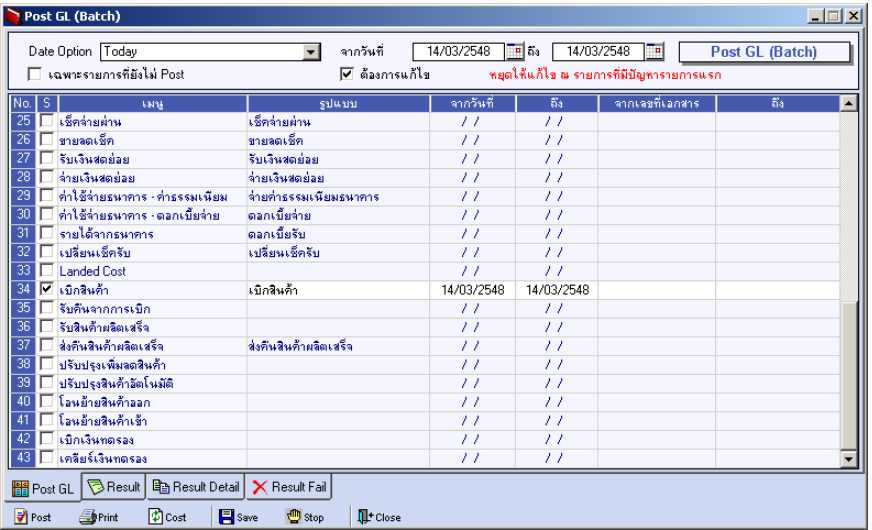

⇪**ตวอย ั างการแสดงข อม ลู Post GL (Batch) Tab Post GL**

**5**

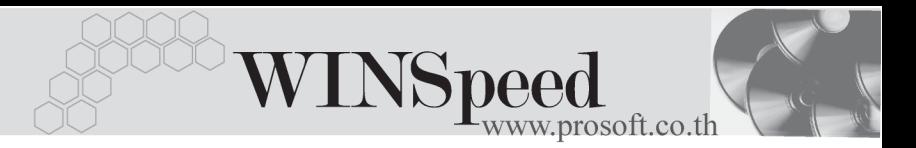

- ♦ เมอทื่ าการ ํ Post รายการแลวสามารถตรวจสอบผลการ Post ไดจาก **Tab Result ซงแบ ึ่ งเป น 3 Tab** คอื
	- **Result เ**ป็นการแสดงผลการ Post ว่ารายการที่เลือกนั้นมีทั้งหมดกี่รายการ และเปนรายการท สามารถ ี่ Post ได**สาเร ํ จก็ รายการ ี่ หรอไม ื ส าเร ํ จ็** ี่ สี่รายการ

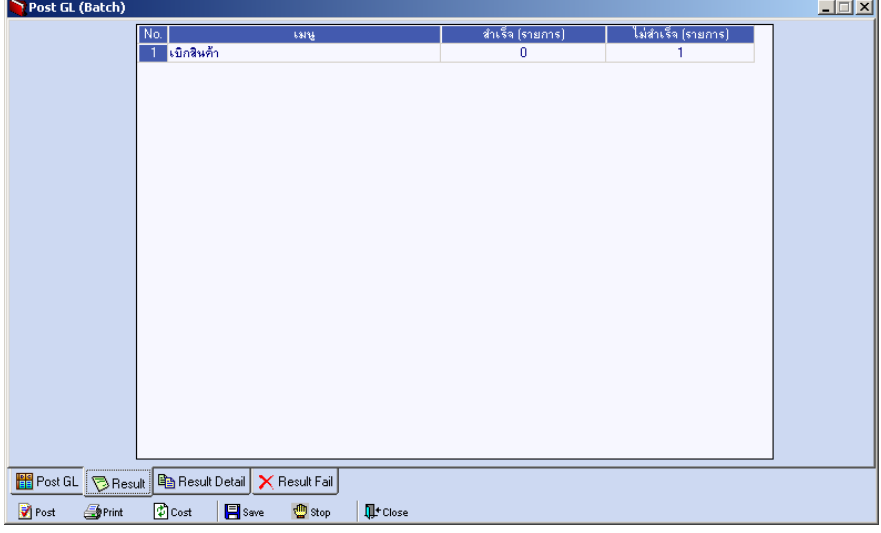

## ⇪**ตวอย ั างการแสดงข อม ลู Post GL (Batch) Tab Result**

**Result Detail เป็นการแสดงรายละเอียดของผลการ Post ว่ารายการที่ Post** ได้นั้นมีรูปแบบการบันทึกรายการบัญชีเป็นอย่างไร ซึ่งปกติ จะต้องเป็นไปตามการกำหนดรูปแบบเอกสารเชื่อม GL

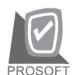

บริษัท โปรซอฟท์ คอมเทค จำกัด

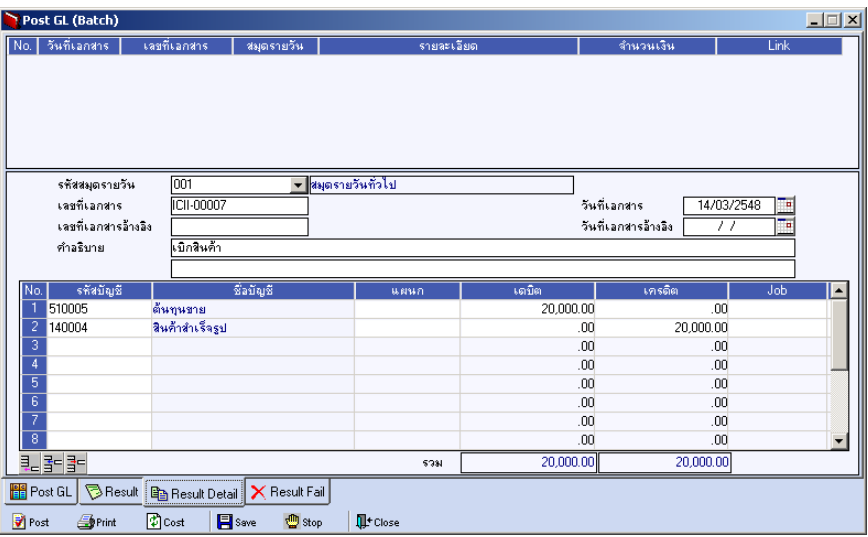

⇪**ตวอย ั างการแสดงข อม ลู Post GL (Batch) Tab Result Detail**

**Result Fail เป็นการแสดงรายละเอียดของผลการ Post ที่ไม่สำเร็จว่าเป็น** เพราะสาเหตุใดจึงทำให้ไม่สามารถ Post รายการนั้นได้

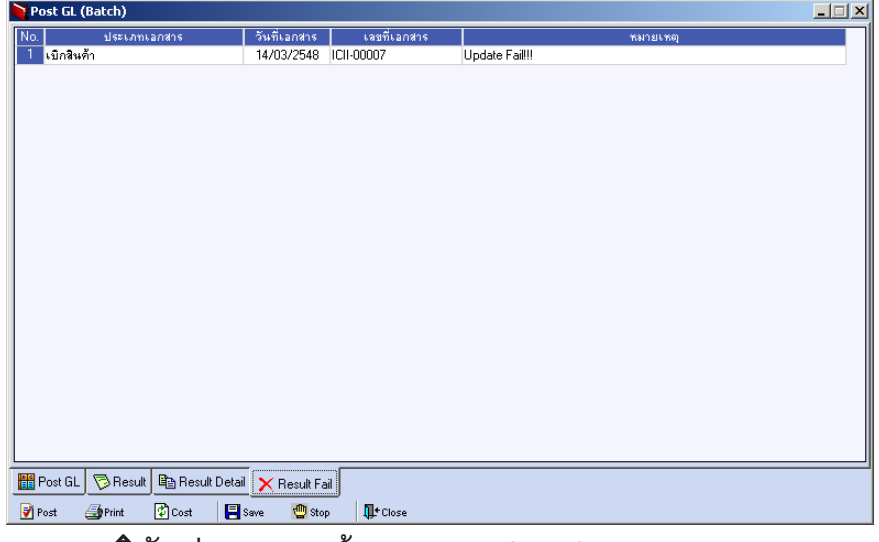

#### ⇪**ตวอย ั างการแสดงข อม ลู Post GL (Batch) Tab Result Fail**

**บทที่** ระบบบัญชีแยกประเภท (General Ledger)

**5**

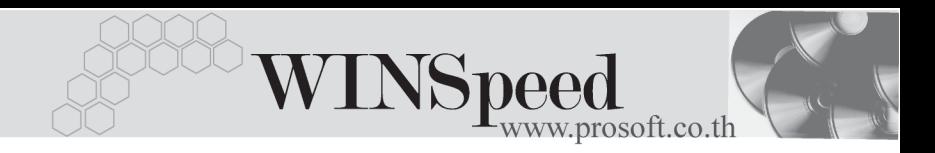

หากต้องการแก้ไขรายการในขณะที่กำลัง Process Post GL นั้นก็ให้ Click ที่ **"Stop" โ<sup>ต</sup>่** stop ไพื่อหยุดรายการ Post ไว้ก่อนและให้ทำการแก้ไขข้อมูลการ บันทึกบัญชีของแต่ละรายการที่ Post มาใน Tab Result Detail ซึ่งหลังจากที่แก้ไข เสร็จแล้วให้ Click ที่ **"Save" | El save | เ**พื่อจัดเก็บข้อมูลที่ทำการแก้ไข

เมื่อตรวจสอบรายการต่างๆแล้ว ให้ Click Save  $\quad$  เพื่อบันทึกรายการ บัญชีนั้น ไปยังระบบแยกประเภท (GL)